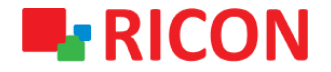

# **S9922M SERIES LTE ROUTER MAC FILTER CONFIGURATION**

**Spintek iletisim A.S.(HQ)** Ahi Evran Cad. No:1, Polaris Plaza Kat:6/32 Maslak / İstanbul / Türkiye Phone: (+90) 212 346 26 00

460 Brant Street Unit 300 Burlington, Ras Al Khaimah U.A.E. **Ricon Mobile Inc.(HQ)** Ontario Canada +1 (905) 336 24 50

**Ricon Mobile Inc. FZE** Phone: (+97) 172 041 010 (U.A.E) Bantian Streets, Longgang District

Ricon Mobile Inc. Ltd. F5-Building 3, FengMenAo Industrial Park, Shenzhen 518129, China

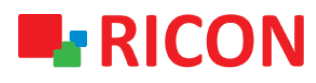

#### **S9922M SERIES LTE ROUTER - MAC FILTER CONFIGURATION**

#### BEFORE TO START:

- Device user information: IP: [http://192.168.8.1](http://192.168.8.1/)
- Username: admin Password: admin
- **1) MAC FILTER CONFIGURATION**

By setting the MAC address filtering, you can allow only your own device to access the network (whitelist), or do not allow unauthorized devices to access the network (blacklist), effectively preventing unauthorized network access.

- 1. Go to Security > MAC Filter. There are 2 advanced options as shown below; *Input Filter* and *Forward Filter*
- 2. Click the Add button.

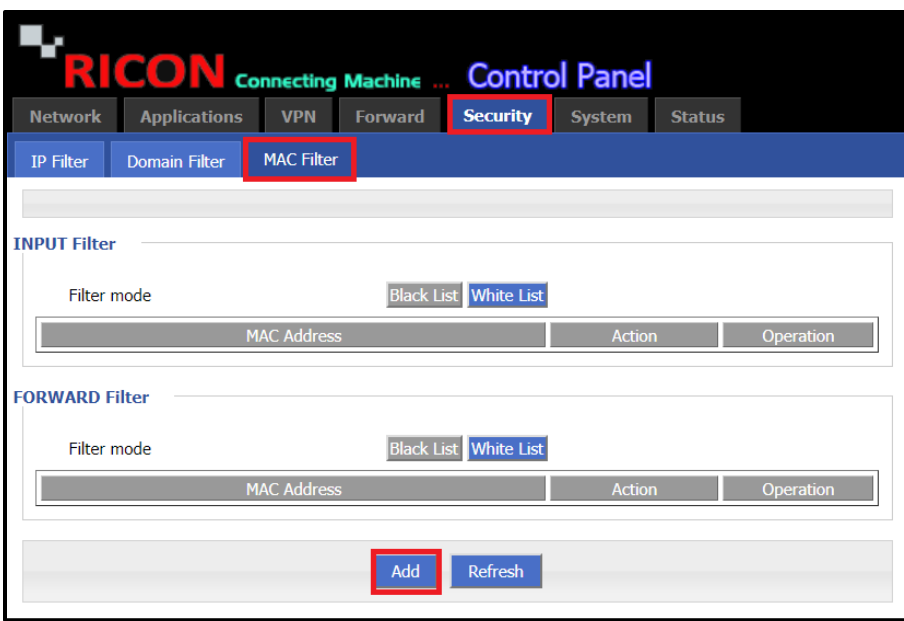

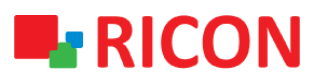

## **S9922M SERIES LTE ROUTER - MAC FILTER CONFIGURATION**

3. Enter the MAC address of the device you want to filter as shown in the example (00:1A:4D:34:B1:8E) and click the Save button.

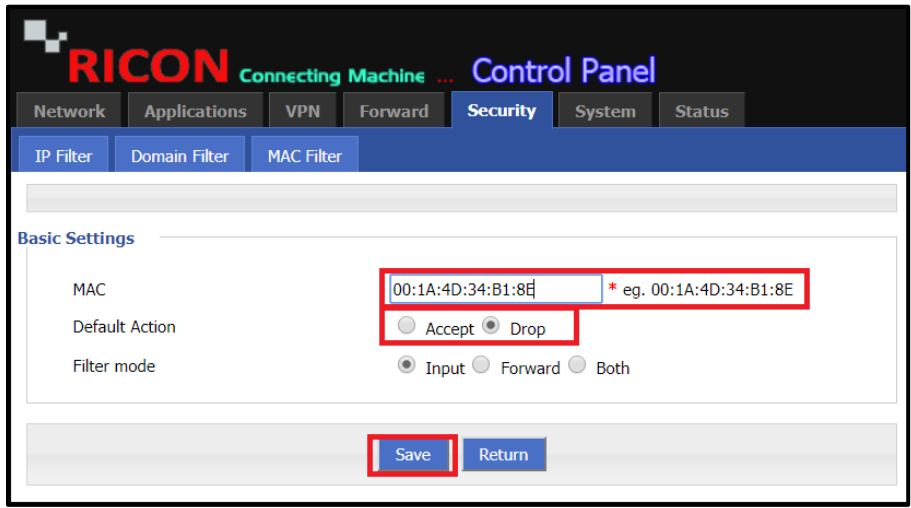

### **INPUT Filter;**

We can only identify MAC addresses that we want or do not want to access the Ricon S9922M series LTE router models in one way only. MAC addresses that we don't want to send messages to the router in any way must be added to the Black List.

- $\checkmark$  If Black List is selected, the MAC addresses you entered can't be connected to your device.
- $\checkmark$  If White list is selected, only the MAC addresses you entered can be connected to your device.

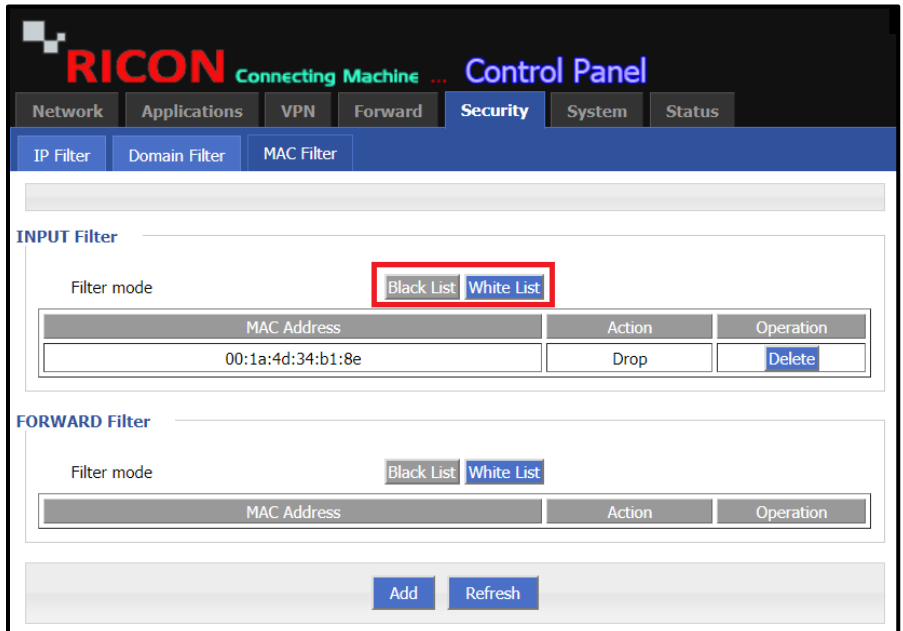

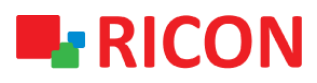

# **S9922M SERIES LTE ROUTER - MAC FILTER CONFIGURATION**

### **FORWARD Filter;**

Using "Forward Filter" mode option, you can allow your local users to go internet or not.

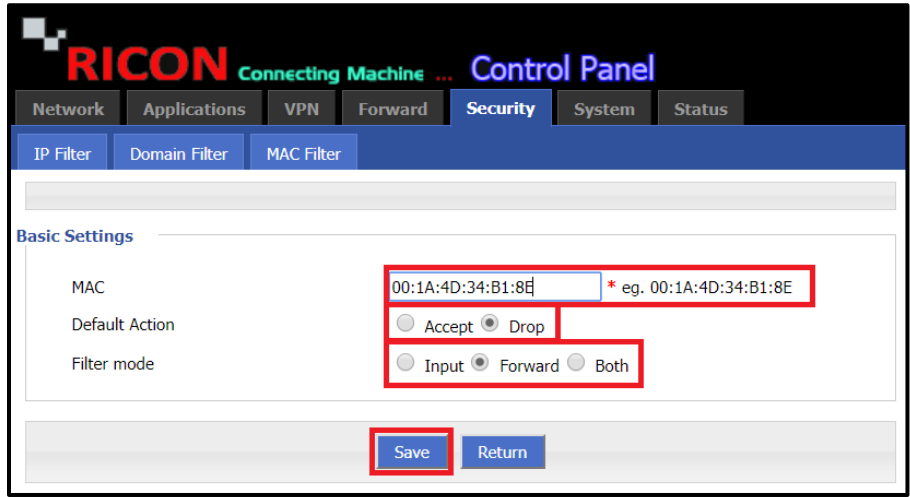

- $\checkmark$  If Black List and Action are selected as "Drop" the entered MAC address can only access the internal network.
- $\checkmark$  If White List and Action are selected as "Accept" the only entered MAC address can access the external network.

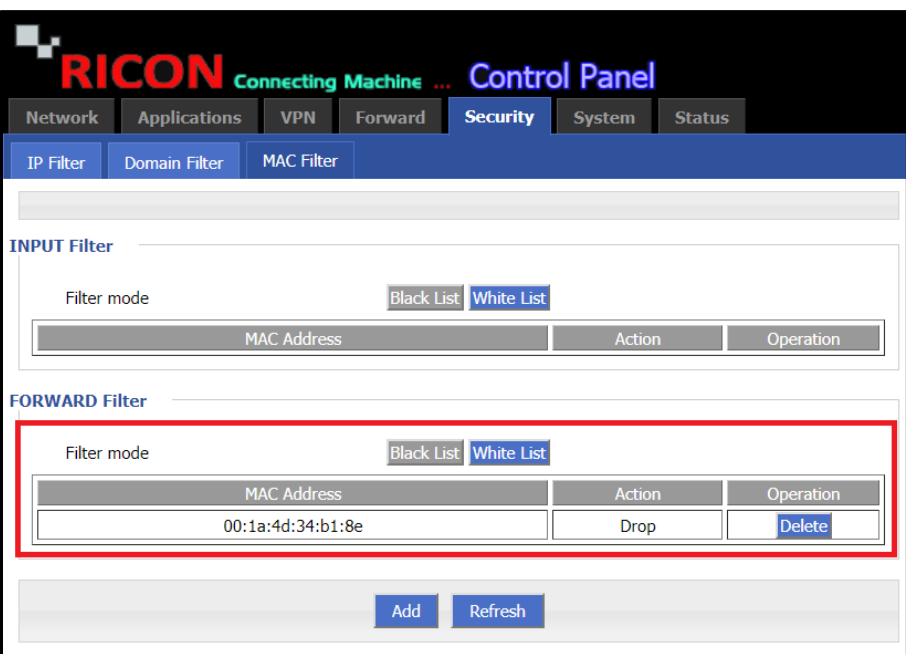

# **RICON**

# **S9922M SERIES LTE ROUTER - MAC FILTER CONFIGURATION**

# **2) DELETE MAC FILTER CONFIGURATION**

To delete any MAC filter rules:

- 1) Go to Security > MAC Filter page
- 2) Select the MAC address which you want to delete
- 3) Refresh the page.

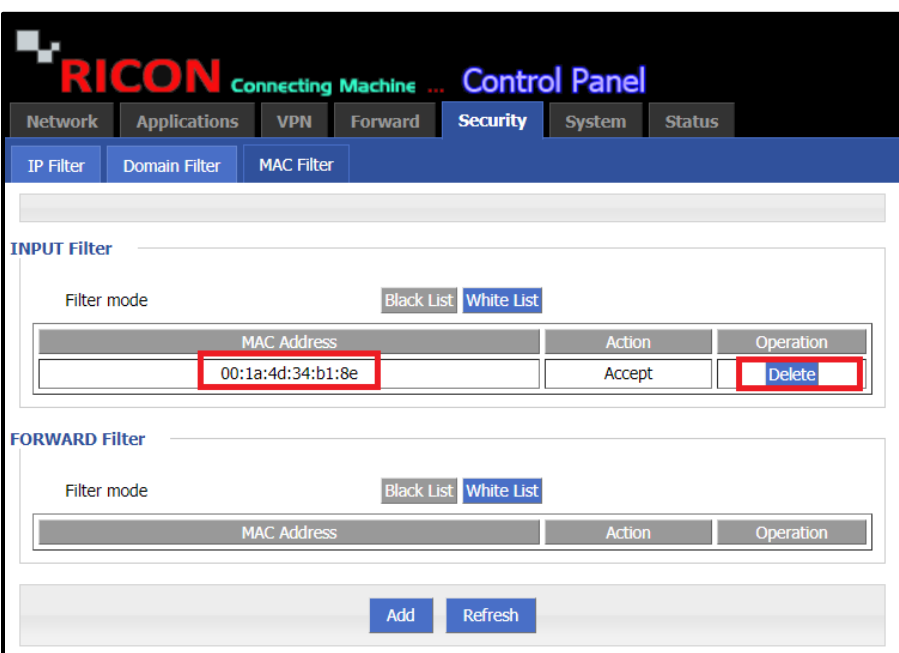